# **Installation Guide** MagiCAD 2024 for BricsCAD V24

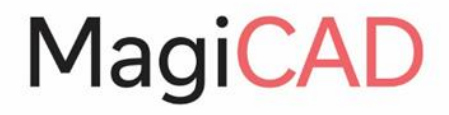

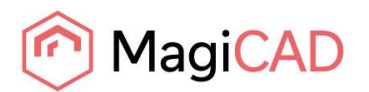

## **TABLE OF CONTENTS**

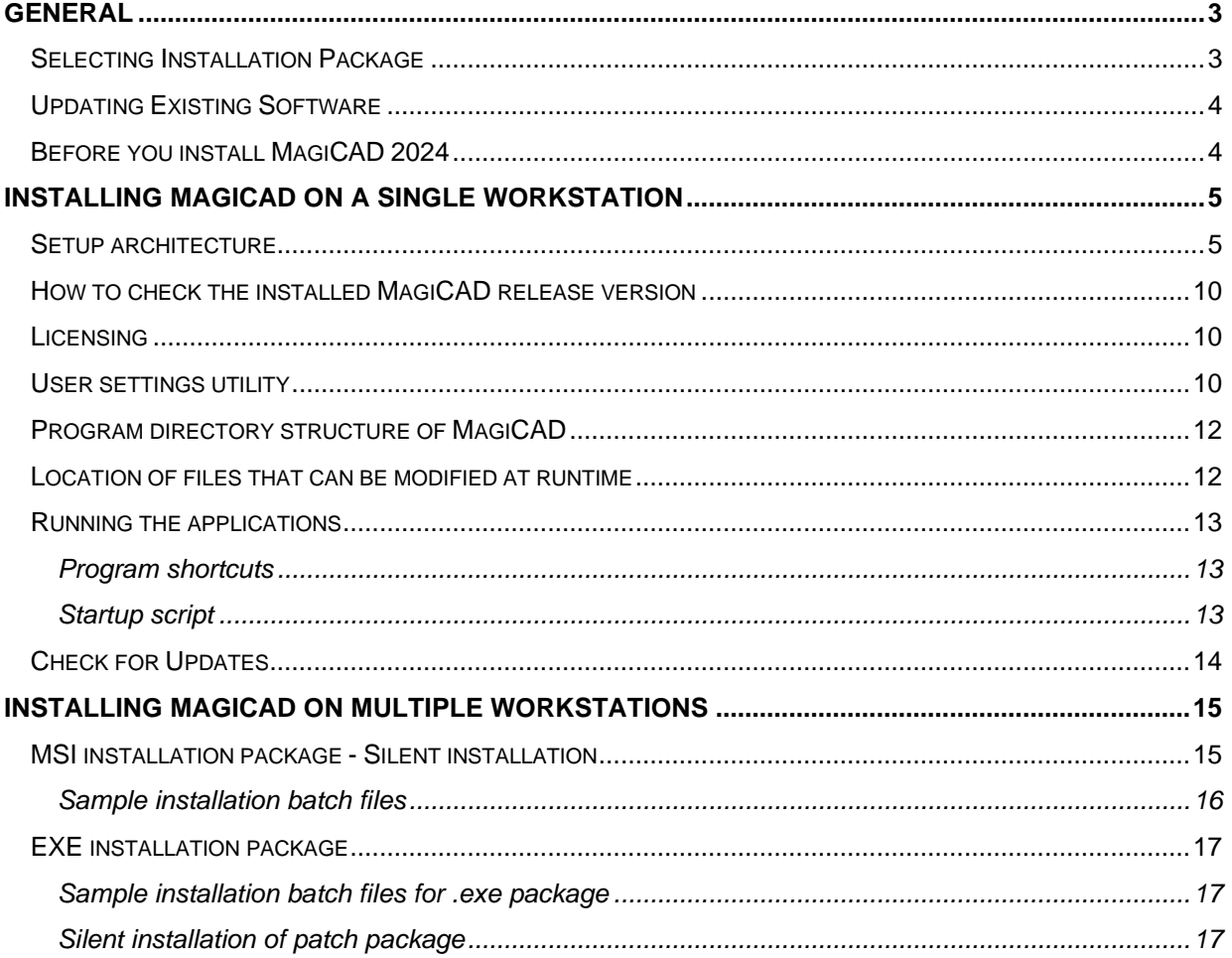

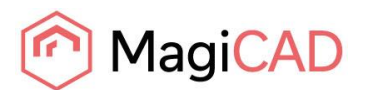

## <span id="page-2-0"></span>**GENERAL**

## <span id="page-2-1"></span>**SELECTING INSTALLATION PACKAGE**

First, go to MagiCAD Download Portal:

<https://portal.magicad.com/Download/GetProductCategoryList?categoryId=1>

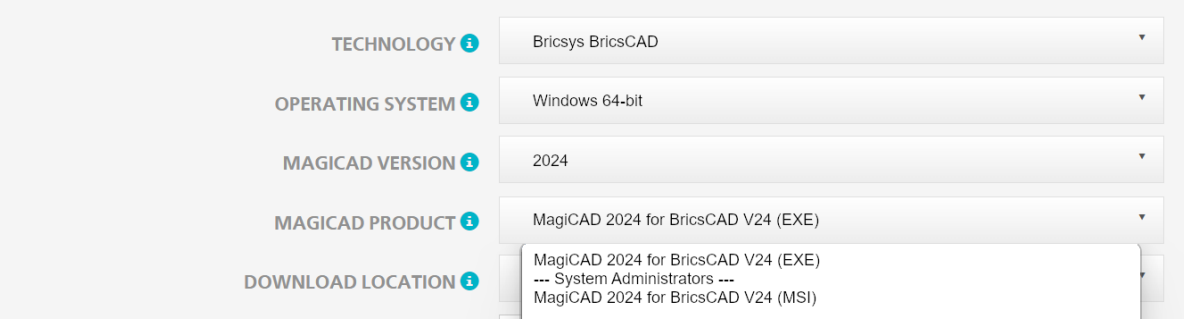

**Note: Before beginning the installation process, please familiarise yourself with the instructions on installation and license activation in this Installation Guide.**

In the MagiCAD Download Portal, the EXE and MSI installation packages are available in the **MAGICAD PRODUCT** section. With Update Releases, you also have the option to download the relevant installation package directly via MagiCAD's Check for Updates function.

Both of the installation packages install the full version of the MagiCAD Release, but there are differences in the installation procedure. Select the procedure which best suits your needs:

### **1. MagiCAD 2024 UR-1 for BricsCAD V24 (EXE)**

- For manual installation. This is the default installation option for users who have administrator rights.
- Can be installed silently via command line, but the only available parameters are language and install location. If you need more installation parameters, use the MSI package.
- **2. MagiCAD 2024 UR-1 for BricsCAD V24 (MSI)** (---System Administrators---)
	- This is the default installation option for System Administrators.
	- Use this package if you have to use command line parameters.
	- Must be installed from Admin Command Prompt.

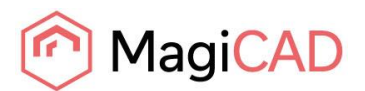

## <span id="page-3-0"></span>**UPDATING EXISTING SOFTWARE**

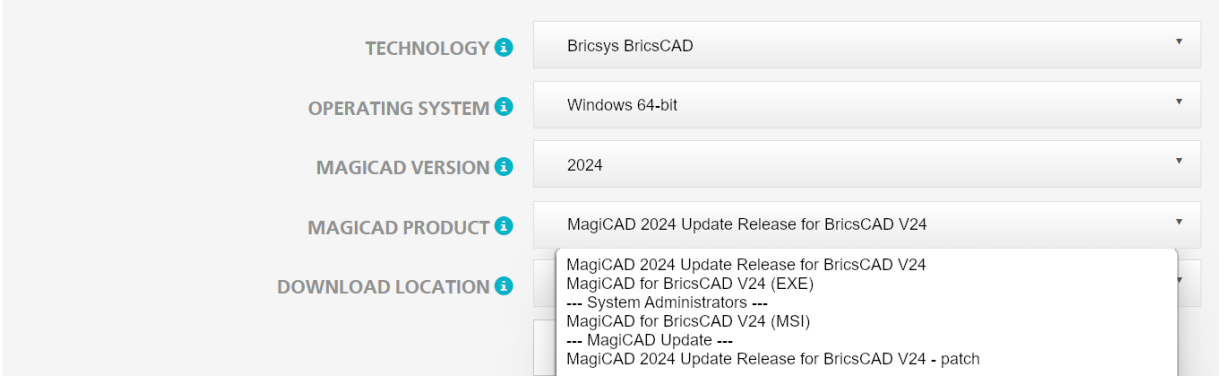

With Update Releases, when updating your existing installation, you have the option to download the relevant installation package directly via MagiCAD's Check for Updates function.

#### **Note: Before beginning the installation process, please familiarise yourself with the instructions on installation and license activation in this Installation Guide**

There are three different installers available in the **MAGICAD PRODUCT** section of the Download Portal:

#### **1. MagiCAD 2024 Update Release for BricsCAD V24**

• If you do not have MagiCAD 2024 installed, select this package. If you have MagiCAD installed, you need to uninstall it before installing this package. The package installs both MagiCAD 2024 Release and Update Release patch.

### **2. MagiCAD 2024 Update Release for BricsCAD V24 - patch** (---MagiCAD Update---)

- An existing MagiCAD 2024 installation must be found on the PC. If you have MagiCAD 2024 release already installed on the PC, use this installation package. The newest patch will always include the previous Update Releases. Activation codes are not needed for the Update Release patch installation.
- **3. MagiCAD 2024 for BricsCAD V24 (MSI)** (---System Administrators---)
	- This MSI package does NOT include the Update Release patch.
	- Upgrade to Update Release by installing **MagiCAD 2024 Update Release for BricsCAD - patch**
	- Use this package if you have to use command line parameters.

### <span id="page-3-1"></span>**BEFORE YOU INSTALL MAGICAD 2024**

#### **Platform requirements**

This program version supports BricsCAD version V24.

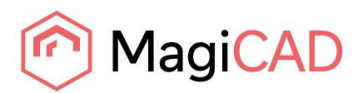

## <span id="page-4-0"></span>**INSTALLING MAGICAD ON A SINGLE WORKSTATION**

### <span id="page-4-1"></span>**SETUP ARCHITECTURE**

This chapter describes a typical procedure of MagiCAD installation on a single workstation. In larger corporate networks also silent installations may be performed; in that case, see chapter "Installing MagiCAD on multiple workstations" and contact the technical support if necessary.

Administrator privileges are required when running MagiCAD Setup.

The installer for a single workstation consists of several application setups:

- MagiCAD for BricsCAD
- License Management Utility
- Check for Updates

When you run the setup executable, the following dialogs are displayed:

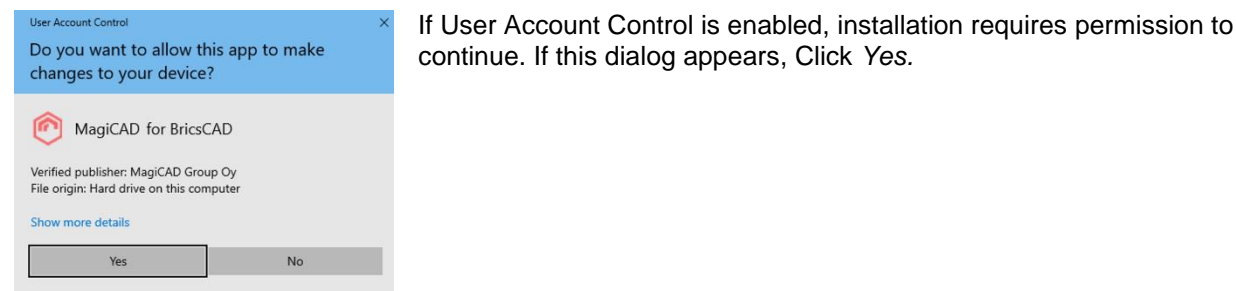

MagiCAD 2024 for BricsCAD  $\times$ MagiCAD MagiCAD 2024 for BricsCAD Select the language for this installation. English **InstallShield** Begin Cancel

Select the installation language and click *Begin*.

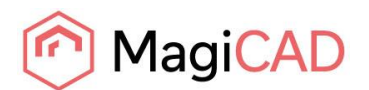

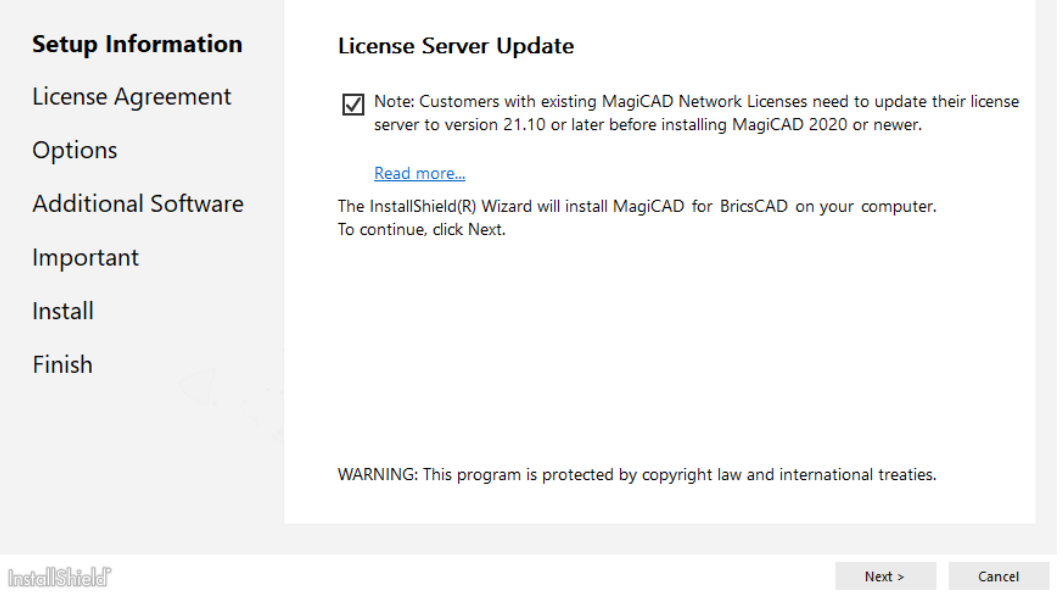

In the start dialog you can see the name of the platform on which MagiCAD will be installed.

**Customers with existing MagiCAD Network Licenses need to update their license server to version 19.05 or later before installing MagiCAD 2024. [Read More...](https://help.magicad.com/mcaca/2021/EN/magicad_2020_network_license_server_update.html)**

Check the note and click *Next* to continue.

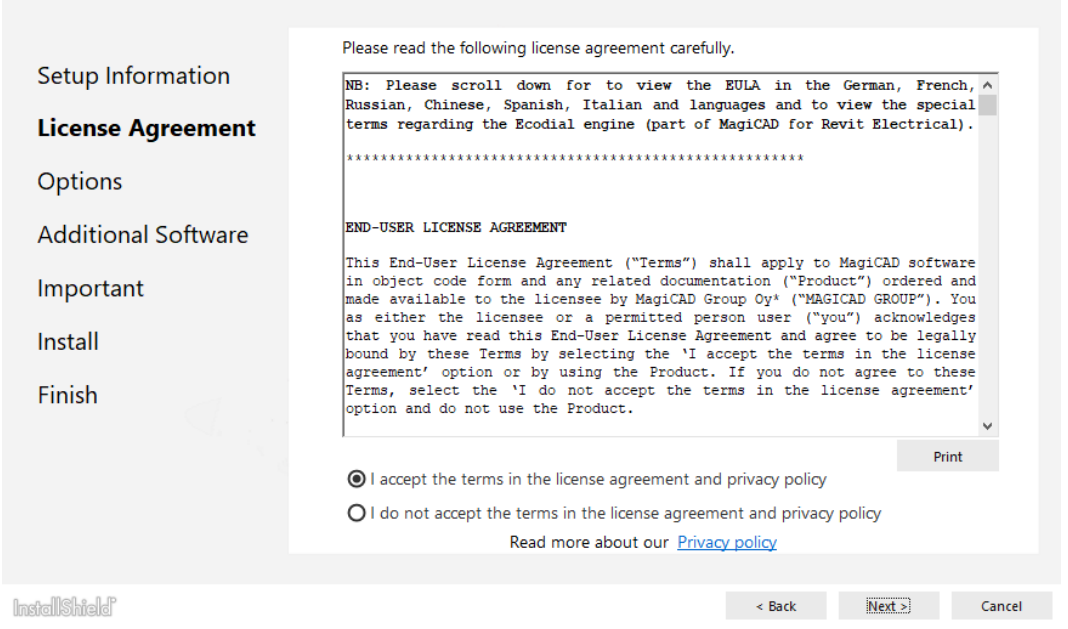

You must read and accept the license agreement to proceed with the MagiCAD Setup procedure.

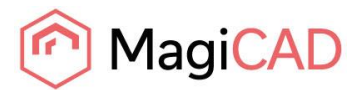

If you select Chinese as the user interface language, the program will load online product databases (product libraries) from a server that is located in China. You can, however, change this setting later in the user settings utility.

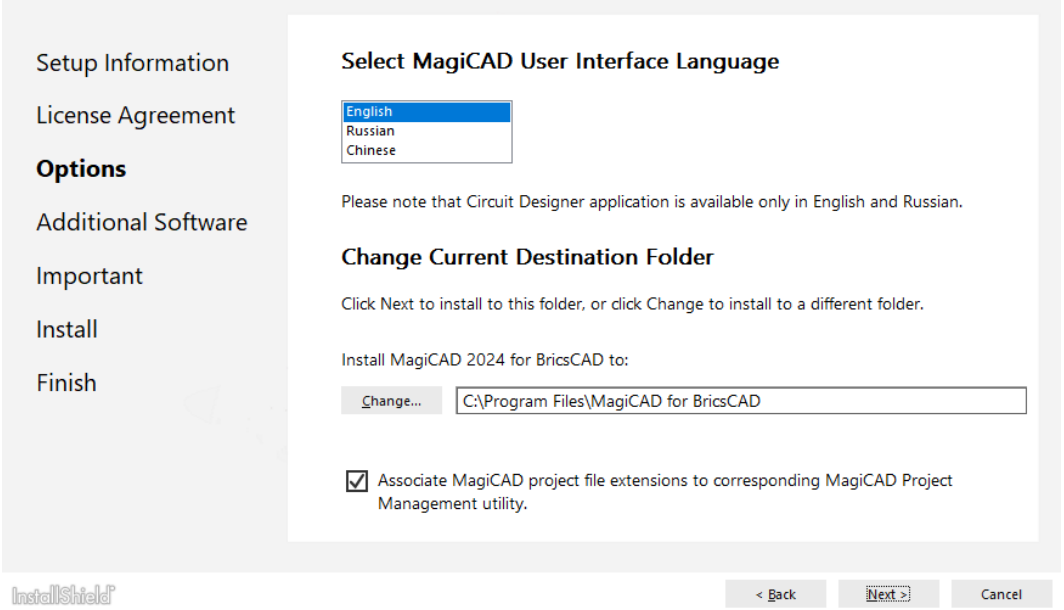

Select the **Destination Folder**. If you want to change the default folder, click *Change* and select a new Destination Folder. When the preferred Destination Folder has been defined, click *Next*.

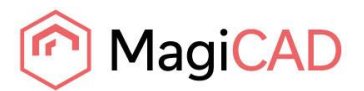

During MagiCAD installation it is now possible to install additional tools which will make design work easier. It is optional but recommended to install the following applications:

**MagiCAD Connect** enables you to access MagiCAD Cloud libraries and selection tools without leaving your MagiCAD project. You can insert BIM objects from MagiCAD Cloud directly into your project and use selection tools to select, configure and insert manufacturer products.

**MagiCAD Create** offers a fast and easy way to create custom MEP-specific BIM objects and libraries. Installing is easy, just check the tools you want to install and click *Next*.

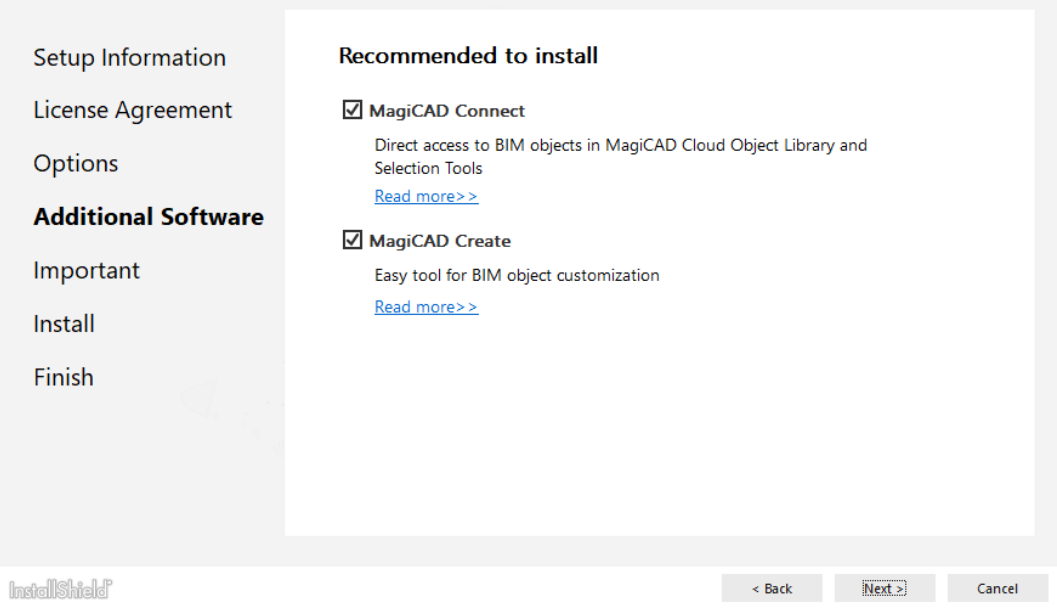

The following dialog displays information regarding BricsCAD profiles.

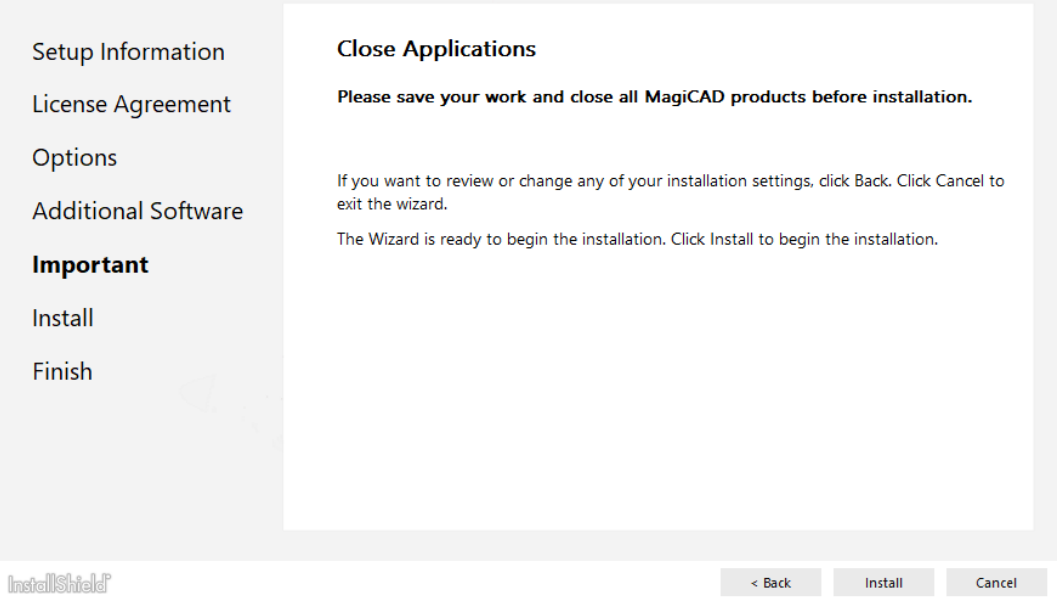

It is important that you save your work and close BricsCAD before continuing. Click *Install* to continue. The MagiCAD Setup will then begin copying files and making the necessary settings.

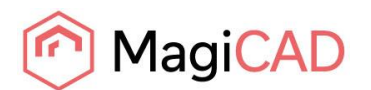

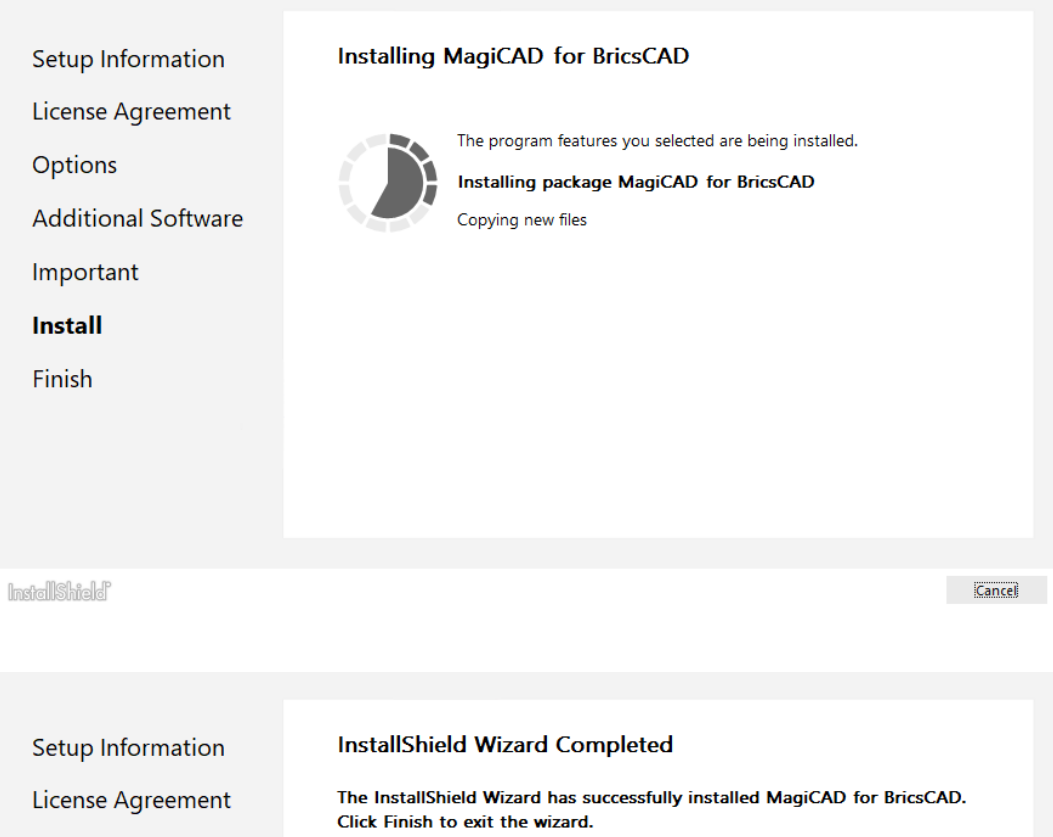

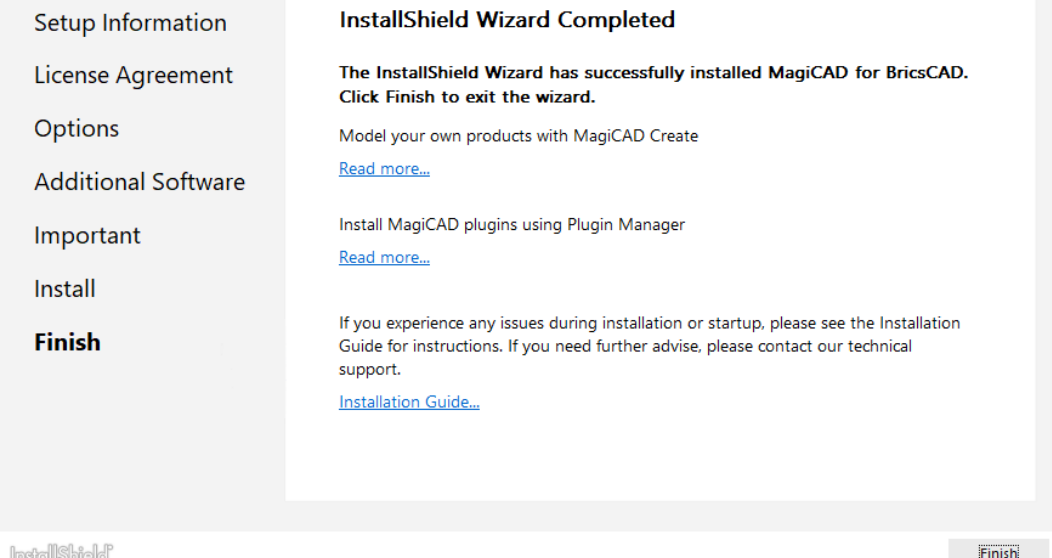

Click *Finish* to complete the setup.

When the MagiCAD Setup procedure has been completed, **please check that the program license is available**. Follow the instructions for license usage and activation in the chapter "Licensing".

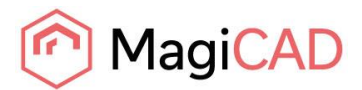

## <span id="page-9-0"></span>**HOW TO CHECK THE INSTALLED MAGICAD RELEASE VERSION**

After installation, look for MagiCAD 2024 for BricsCAD under *Programs and Features* in Windows. MagiCAD 2024 Main Release version number begins with 24.0, UR-1 with 24.1 and UR-2 with 24.2.

### <span id="page-9-1"></span>**LICENSING**

MagiCAD can be used with two types of licenses:

**Stand-alone licenses**, which are activated for a specific workstation. Internet connection is required when the licenses are activated. However, when the licenses have been activated, the program can be used also when disconnected from the network.

**Network licenses**, which are stored on a network server. If your company's IT administrator has enabled license borrowing, you can borrow the application licenses to be used while disconnected from the network. Setting up a network license server is described in a separate document.

Both license types are managed at the workstation using the license management utility. The shortcut link to the utility can be found in the *MagiCAD\ Tools* desktop folder.

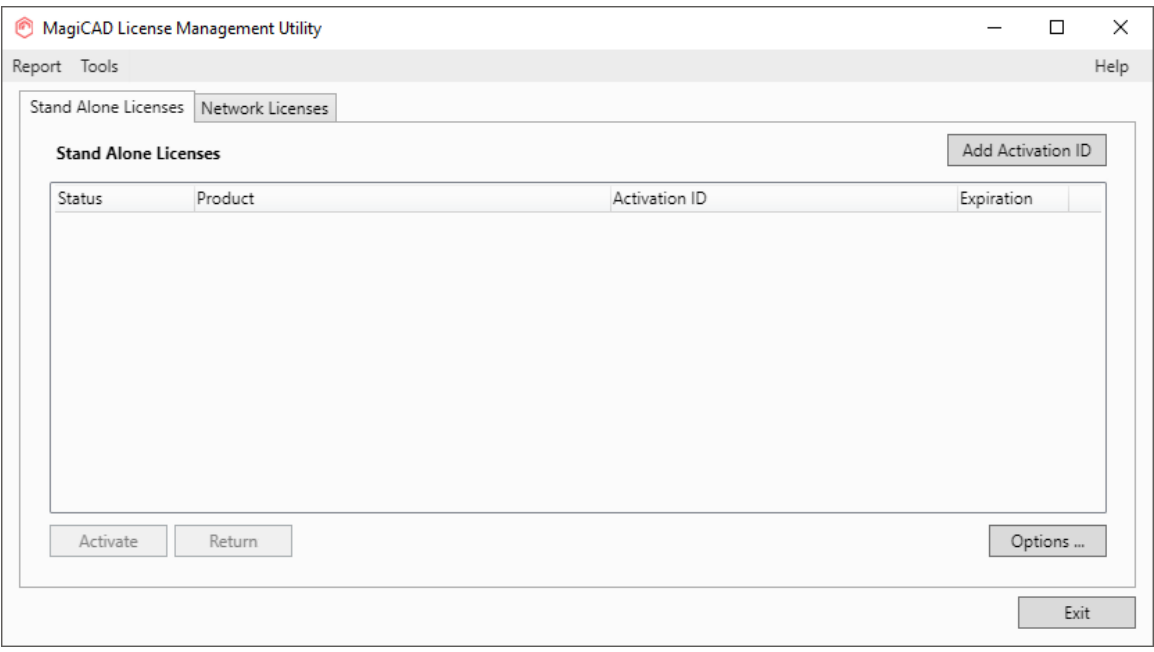

<span id="page-9-2"></span>Select the product and click the *Return* button.

#### **USER SETTINGS UTILITY**

With this utility it is possible to change the user interface language and modify the path / template file settings for MagiCAD applications.

The available user interface languages are

- English and Russian for Circuit Designer
- English, Russian and Chinese for other applications

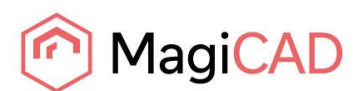

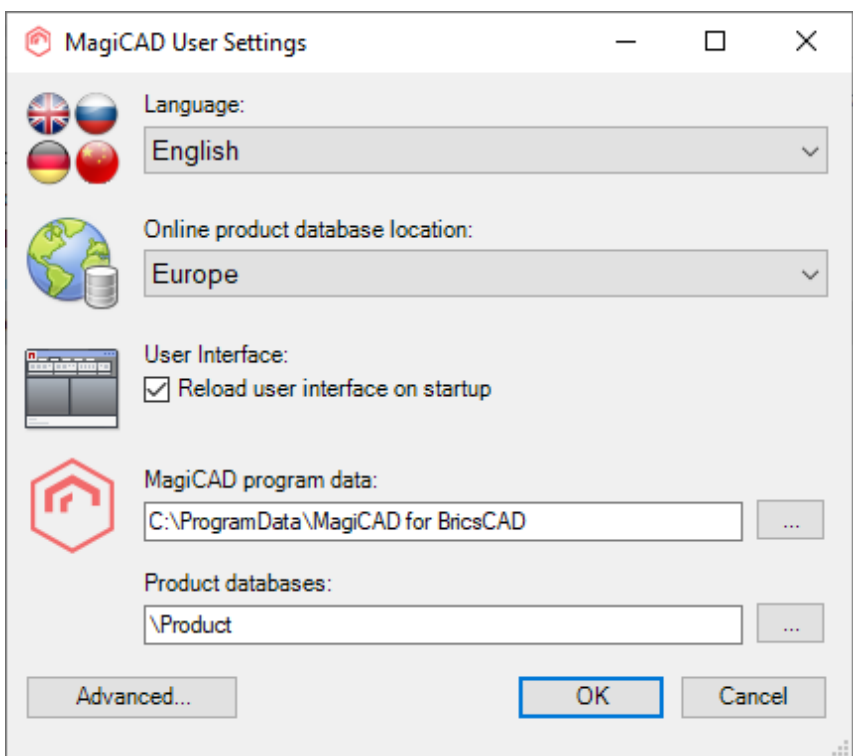

The User Settings utility can be accessed at any time after the installation using the shortcut link in the *MagiCAD\MagiCAD for BricsCAD – Utilities* desktop folder.

MagiCAD will automatically check whether the settings have been defined for the current MagiCAD version. If the User Settings utility has not been run yet, the User Settings utility will be opened automatically.

Note that if the end-user is different from the user who installed the program, the settings made during installation do not apply to the end-user. In this case, the end-user needs to run the utility separately.

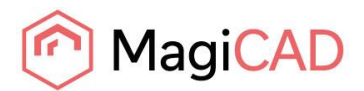

### <span id="page-11-0"></span>**PROGRAM DIRECTORY STRUCTURE OF MAGICAD**

The program executables are mainly installed to the **Destination Folder** selected during the MagiCAD Setup procedure. All MagiCAD applications (*Heating & Piping and Ventilation*, *Electrical*, *Room, System Designer, Circuit Designer* and *Product Modeller*) are installed in the same directory. The program directory includes also the following subdirectories:

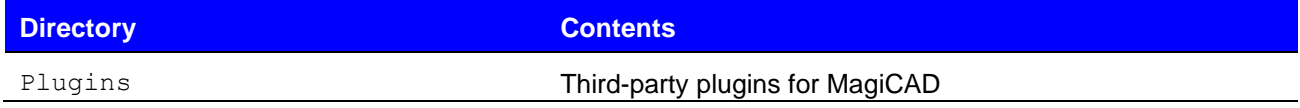

License Management Utility is installed in *C:\Program Files\Common Files\MagiCAD Shared\License Management Utility*

Check for Updates is installed in *C:\Program Files\Common Files\MagiCAD Shared\CheckforUpdates*

### <span id="page-11-1"></span>**LOCATION OF FILES THAT CAN BE MODIFIED AT RUNTIME**

In Windows 10 and Windows 11 the location is the following:

*C:\ProgramData\MagiCAD for BricsCAD*

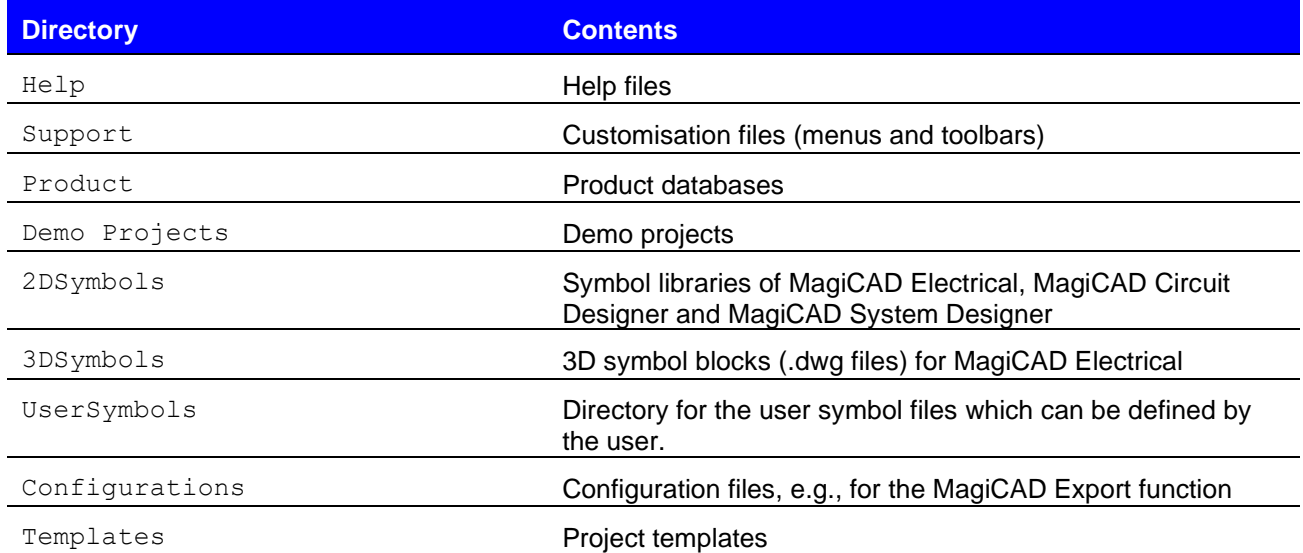

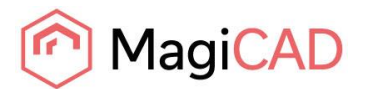

## <span id="page-12-0"></span>**RUNNING THE APPLICATIONS**

#### <span id="page-12-1"></span>**Program shortcuts**

The MagiCAD Setup procedure creates the application shortcuts into the *MagiCAD* folder on the desktop and under the *Start\Programs\MagiCAD* folder.

The following shortcuts are created by the MagiCAD Setup procedure:

- MagiCAD for BricsCAD Demo Projects
- MagiCAD for BricsCAD Documentation
- MagiCAD for BricsCAD Utilities
- **Tools**
- MagiCAD for BricsCAD

The **Tools** subfolder contains the following shortcut:

**Et License Management Utility** 

The **MagiCAD for BricsCAD – Utilities** subfolder contains the User Settings utility and applications for maintaining MagiCAD projects without running MagiCAD.

**B** Edit Electrical Project

- **B** Edit Room Project
- **B** Edit Schematics Dataset
- Edit Ventilation and Piping Project
- MagiCAD User Settings

Command (target) in the *MagiCAD for BricsCAD* shortcut has the following format:

```
"[PathofBricsCAD]\bricscad.exe" [AdditionalArguments] /P [Profile] /B
"[PathofMagiCAD]\[ScriptName]"
```
#### where

[PathofBricsCAD] is the full directory name of BricsCAD executable (bricscad.exe)

[AdditionalArguments] are the additional command line switches that you may wish to include in the startup (e.g. if you run MagiCAD on Architectural Desktop); see chapter "Installing MagiCAD on multiple workstations / Utilising MSI properties" for further information

[Profile] is the BricsCAD profile that is selected for the MagiCAD session (either a profile name or filename of an .arg file). "" means that MagiCAD uses the active (current) profile.

[PathofMagiCAD] is the directory where MagiCAD applications are installed

[ScriptName] is the filename of the startup script; which depends on the BricsCAD version For example, the shortcut for MagiCAD might have its target defined as follows:

```
"C:\Program Files\Bricsys\BricsCAD V24 en_US\bricscad.exe" /ld "C:\Program 
Files\MagiCAD for BricsCAD\MagiCAD V24.brx" /P "C:\Program Files\MagiCAD for
BricsCAD\MagiCAD for BricsCAD.arg"
```
In this example, Architectural Desktop is run as BricsCAD (i.e. no additional command line switches are applied), *MagiCAD* profile is used.

#### <span id="page-12-2"></span>**Startup script**

MagiCAD startup script is loaded when the application is started using the shortcut. By default, the script loads the applications (loader .brx file). You can customise the startup script according to your preferences.

All MagiCAD applications (Piping, Sprinkler, Ventilation, Electrical, System Designer, Circuit Designer, and Room) are loaded when you start the program. Please note, however, that you can run only the applications for which you have a valid license.

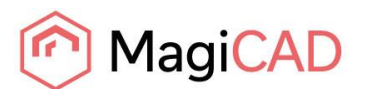

## <span id="page-13-0"></span>**CHECK FOR UPDATES**

You need an open internet connection to be able to use this function.

When you click the *Check for Updates* button in the MagiCAD ribbon, a utility displaying the available updates starts.

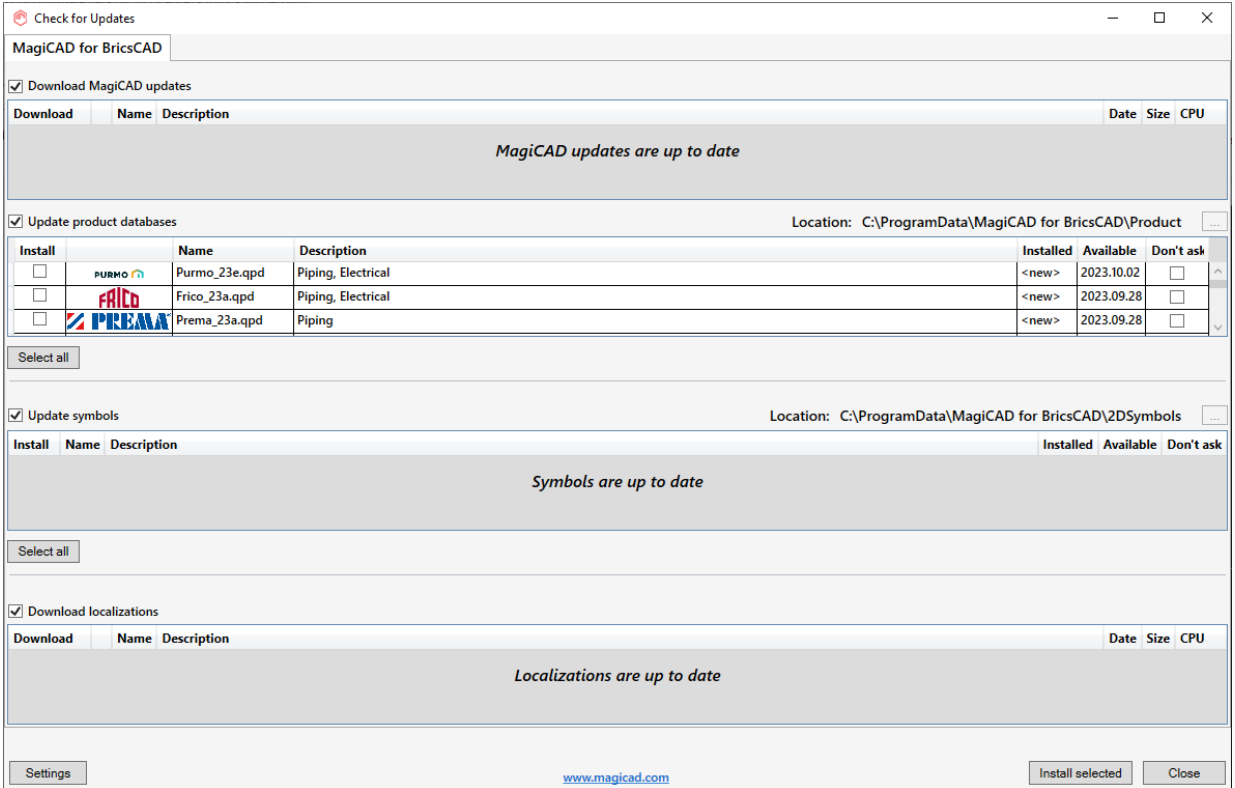

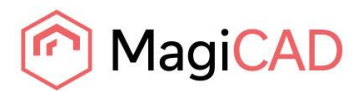

## <span id="page-14-0"></span>**INSTALLING MAGICAD ON MULTIPLE WORKSTATIONS**

## <span id="page-14-1"></span>**MSI INSTALLATION PACKAGE - SILENT INSTALLATION**

The MagiCAD Setup procedure is performed using Microsoft Installer technology. The installation can be customized with the help of certain properties, which reduces the amount of work when a large number of workstations are configured.

The properties can be manipulated, e.g., by employing scripts or transforms.

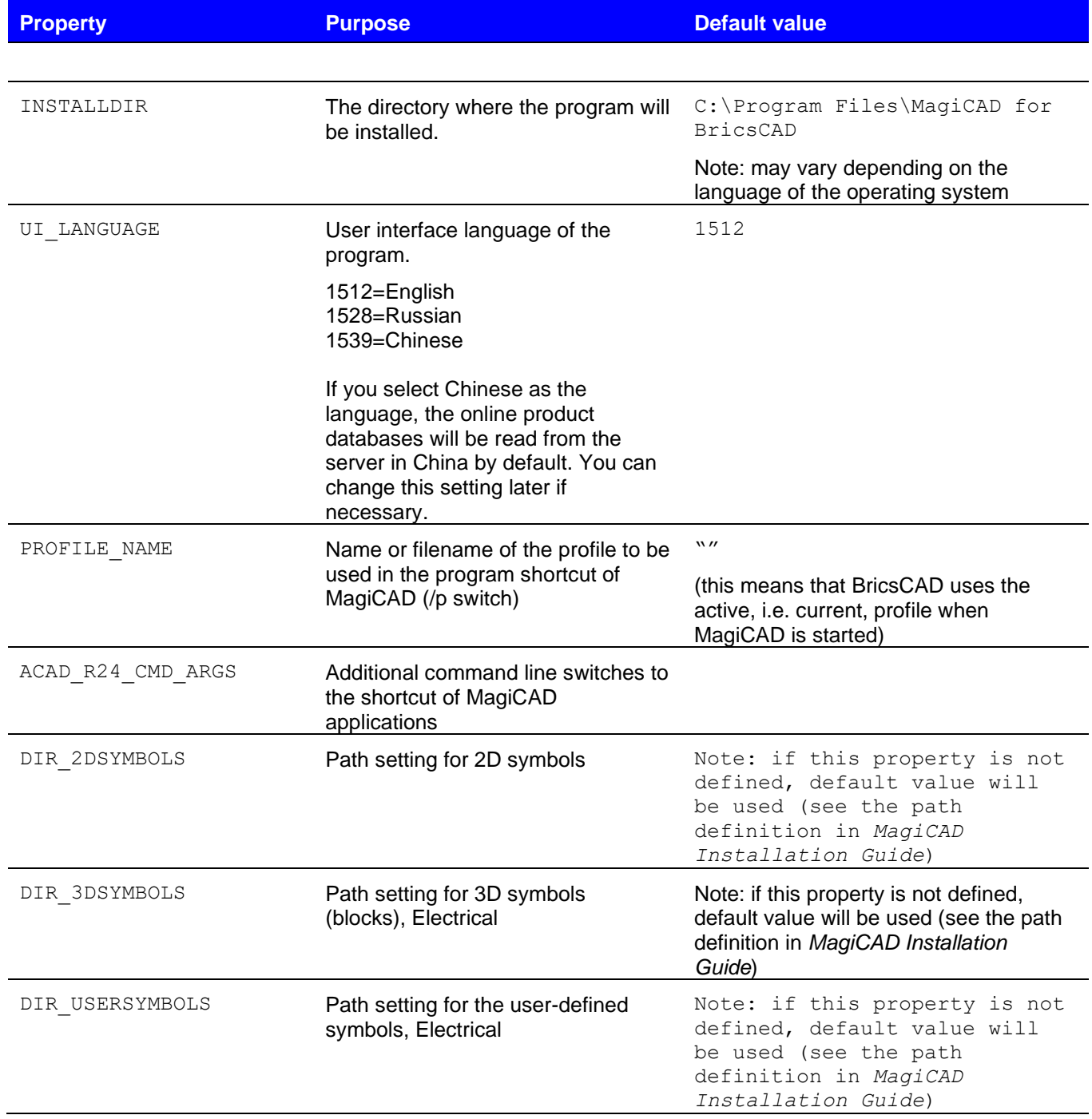

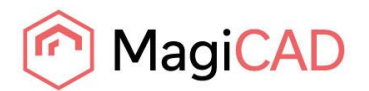

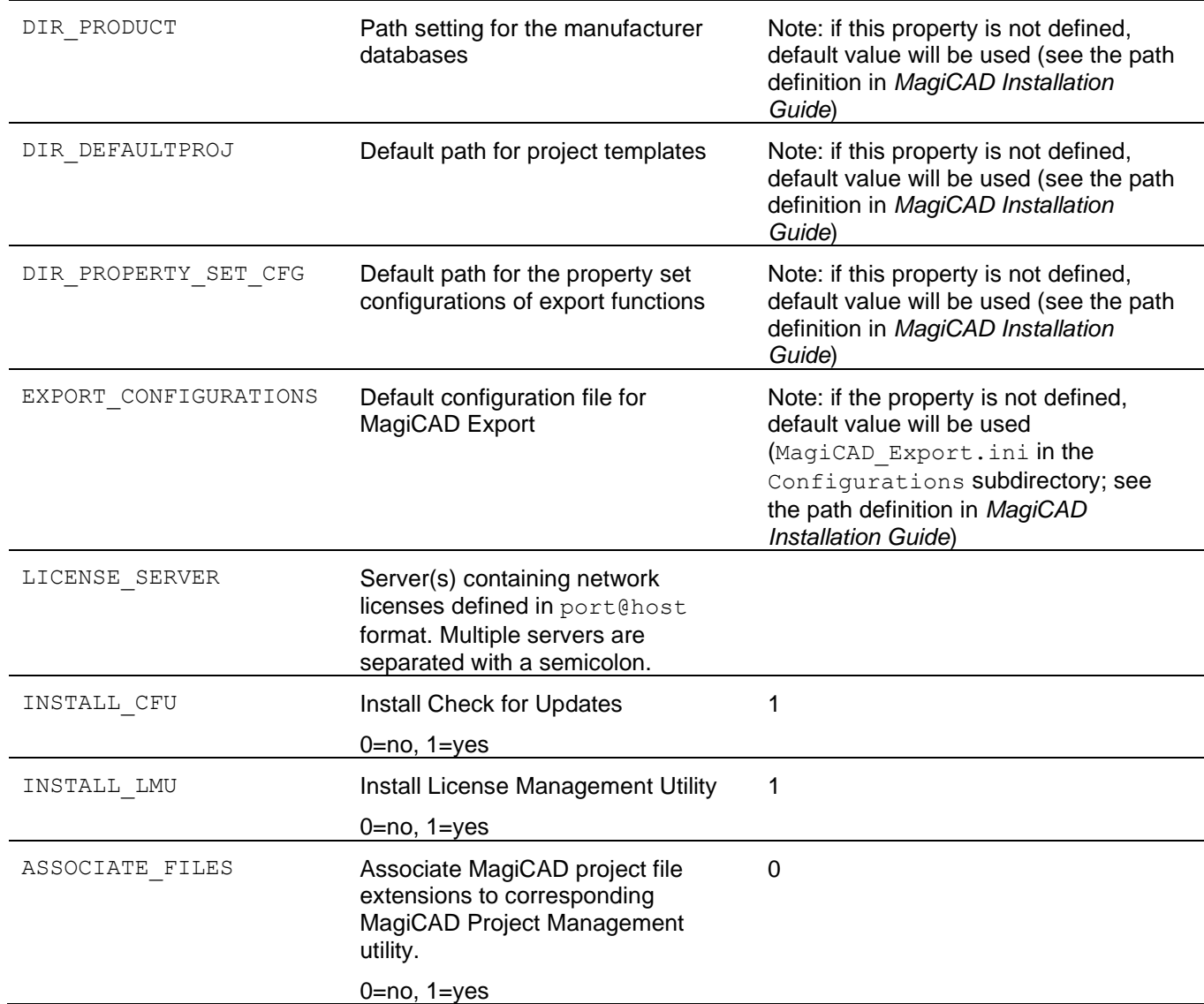

#### <span id="page-15-0"></span>**Sample installation batch files**

When installing MagiCAD with MSI package, place all .MST files in the same folder as the .MSI installation package.

This sample script installs the 64-bit version of MagiCAD on the platform BricsCAD 2024:

msiexec /i "MagiCAD 2024 for BricsCAD V24.msi" /qn INSTALL\_R24=1

This sample script installs the 64-bit version of MagiCAD on the platform BricsCAD 2021. The user interface language is Chinese. The program uses network licenses that are located on *server1* (no port number specified):

msiexec /i "MagiCAD 2024 for BricsCAD V24.msi" /qn INSTALL\_R24=1 UI LANGUAGE=1539 LICENSE SERVER="@server1"

MagiCAD Automatic Design Service Application setup package is delivered together with the MagiCAD installer. Install package with MagiCAD, it is **required** for Auto-Routing Underfloor Heating function to work.

msiexec /i " MagiCADAutomaticDesignServiceApplication.msi" /qn

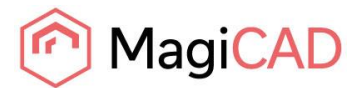

Setup packages for additional tools are delivered together with the MagiCAD installer. It is optional, but recommended to install the following applications: MagiCAD Connect, MagiCAD Create

```
msiexec /i "MagiCAD Connect for BricsCAD V24.msi" /qn
msiexec /i "MagiCAD Create.msi" /qn
```
## <span id="page-16-0"></span>**EXE INSTALLATION PACKAGE**

The properties for installing MagiCAD 2024 UR-1 for BricsCAD.exe using command line are limited to UI language and installation location.

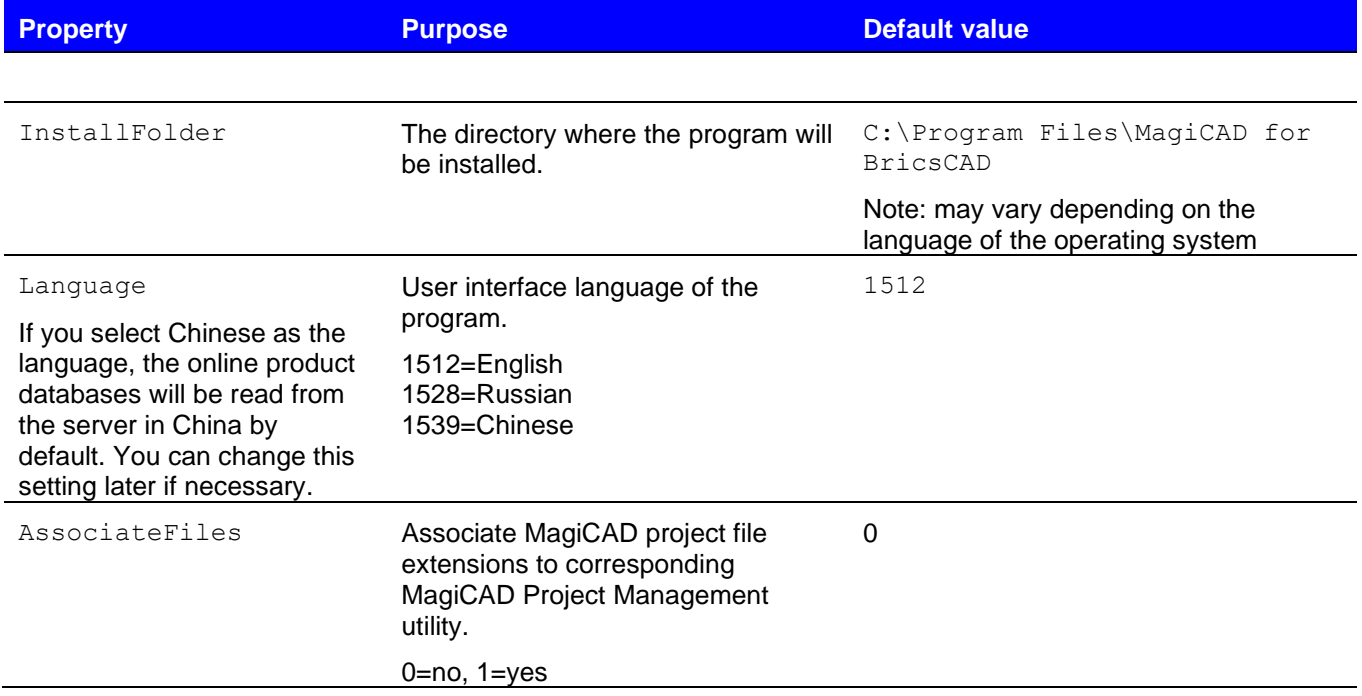

#### <span id="page-16-1"></span>**Sample installation batch files for .exe package**

Silent installation to default location with English UI language:

```
"MagiCAD 2024 UR-1 for BricsCAD V24.exe" /silent
```
Silent installation, Russian UI language, custom location, file association added:

"MagiCAD 2024 UR-1 for BricsCAD V24.exe" /silent /Language=1528 /InstallFolder="C:\Program Files\MagiCAD\_ru" /AssociateFiles=1

#### <span id="page-16-2"></span>**Silent installation of patch package**

There are no parameters for patch packages, but you can install them silently:

```
"MagiCAD 2024 UR-1 for BricsCAD V24 - patch.exe" /silent
```